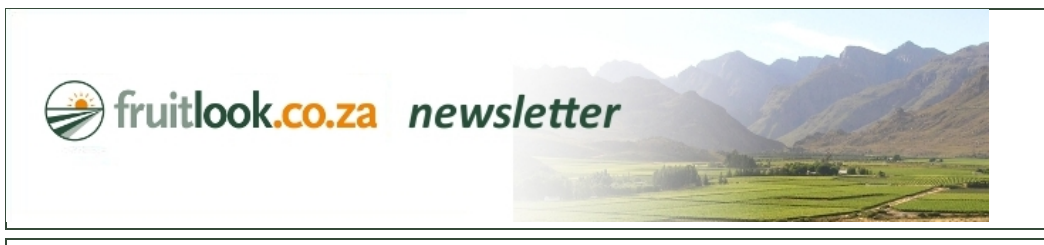

## **FruitLook October 2018: Welcome to FruitLook 2018-19**

## *Dear Mr. Doe,*

Welcome to the FruitLook 2018-19 season! Via FruitLook satellite monitoring is available to all farmers in the Western Cape. Every Thursday afternoon new data will be available on the FruitLook portal. This data describes crop production, crop water consumption and crop mineral content of the previous production week. Via these weekly updates you are informed on the performance of your most important asset, your crop. It thereby allows timely detection of possible production problems as well as the opportunity to evaluate and improve your block management.

This first newsletter provides a quick-start guide to your FruitLook 2018-19 season. It specifies how new and existing users can order data for the new year efficiently. We wish you a successful production season and look forward to being of service!

General recommendations to FruitLook 2018-19: On the FruitLook website many useful information sets can be found on how to best use FruitLook. The FruitLook Manual provides a detailed description of the order process and further manoeuvring on the FruitLook website. You can access the Manual via the button on the homepage of the website. The FruitLook data products are further described under the [GROWTH,](https://fruitlook.co.za/growth_42.html) [MOISTURE](https://fruitlook.co.za/moisture_43.html) and [MINERAL](https://fruitlook.co.za/minerals_44.html) tabs on the FruitLook website homepage. Older newsletters are still available via the news-section on the FruitLook website. These newsletters provide a variety of information on how to best apply FruitLook.

Ordering data for new users: Via the "Add your field" button on the homepage you can access the field ordering page (look out for the orange "+" sign). The FruitLook field order process is specifically designed to facilitate the ordering of large quantities of blocks in one go. As visible on the below image all agricultural fields are delineated in advance. To order data please follow the next 7 steps:

- 1. Zoom to your area of interest (the green field boundaries will appear at a certain zoom level).
- 2. Once the green field boundaries appear you can select a field by the click of your mouse > when required you can change the field boundaries by moving the white dots.
- 3. Fill in a field name, select a crop type and your seasons of interest.
- 4. Select "Add to cart" on the bottom of your screen to add the field to your shopping cart.
- 5. After you have added your first block you can keep adding blocks via the same process over and over again. When you have selected all your fields, you can move to the checkout.
- 6. Don't forget to order FruitSupport, you can simply do so by pressing "Add to cart" at the top of the checkout-screen. FruitSupport is an automated tracker of block development alarming you when we see something might be wrong with a production block. For more information on FruitSupport, click [HERE.](https://www.fruitlook.co.za/portal/product/show.cmd?id=88)
- 7. Subsequently, order your fields to attain your field data.

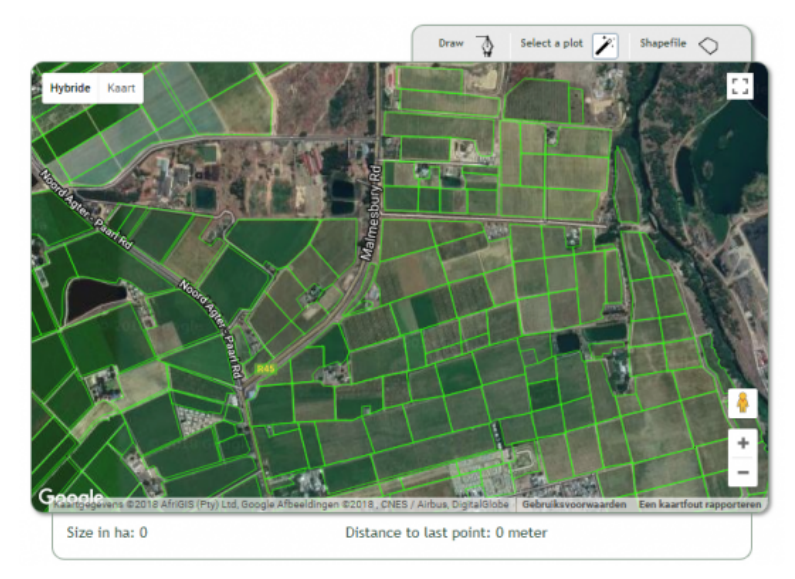

Ordering data for existing users: Apart from the above-described field order system, existing users of FruitLook can quickly order 2018-19 data using field boundaries from a previous season. This can be done via the "Add fields from other seasons" option, which can be found at the bottom of your "MyFields"-page:

## 1-10-2018 FruitLook October 2018: Welcome to FruitLook 2018-19

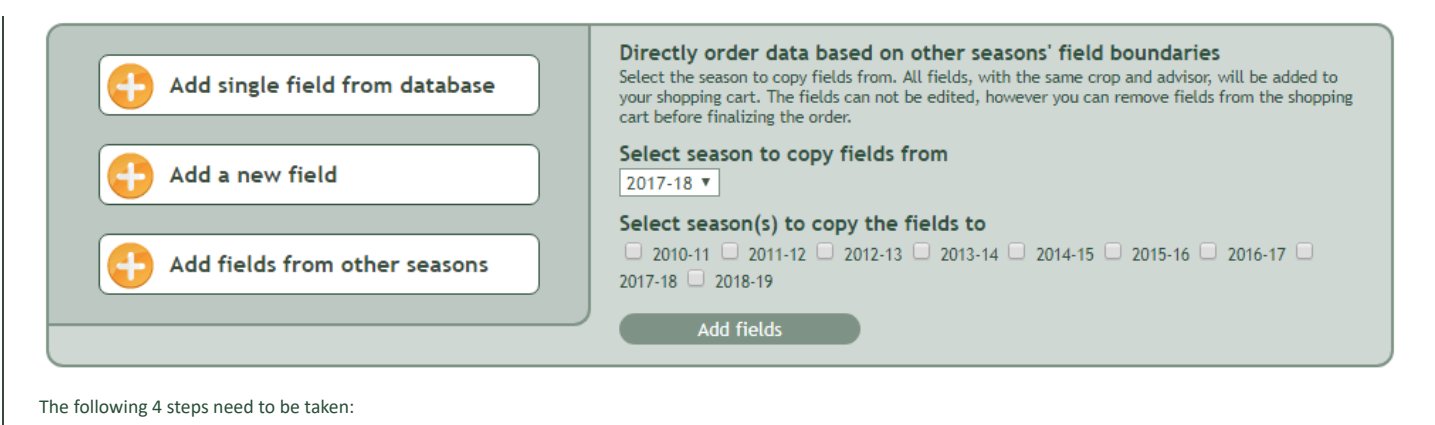

1. Go to your "MyFields Overview" page.

- 2. Select "Add fields from other seasons" in the menu at the bottom of the page. Select the season you want to copy fields from. All fields of this season, with the same crop type and advisor, will be added to your shopping cart.
- 3. Don't forget to order FruitSupport, you can simply do so by pressing "Add to cart" at the top of the checkout-screen. FruitSupport is an automated tracker of block development alarming you when we see something might be wrong with a production block. For more information on FruitSupport, click [HERE.](https://www.fruitlook.co.za/portal/product/show.cmd?id=88)
- 4. Check in the order list if this is indeed all the block data you want to order. If not, you can remove fields from your order list manually. By finishing the order for all earlier delineated fields 2018-19 data will be ordered!

If you have any remarks/questions about this newsletter or FruitLook in general, feel free to contact us via [info@fruitlook.co.za.](mailto:info@fruitlook.co.za) See you soon on FruitLook!

Best regards,

The FruitLook Team

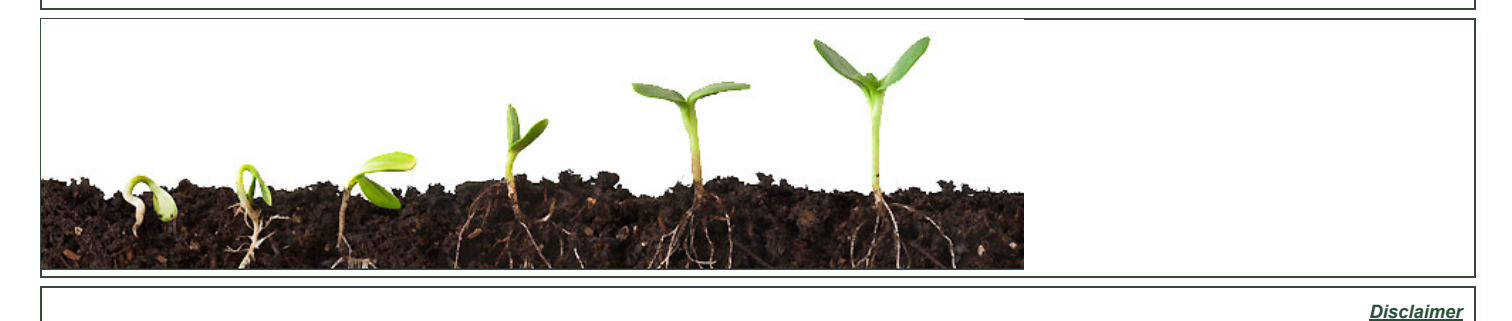

eLEAF BV | Hesselink van Suchtelenweg 6 | 6703 CT Wageningen | The Netherlands | [info@fruitlook.co.za](mailto:info@fruitlook.co.za)